# easypix®  $\nu$ 512 Style

# **Bedienungsanleitung**

### **1. Ihre Kamera 1.1 Leistungsmerkmale**

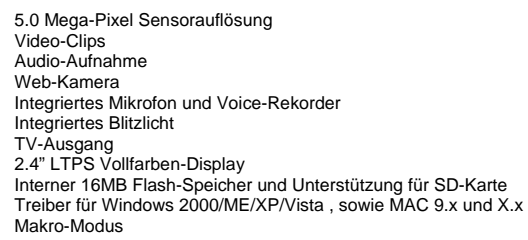

#### **1.2 Technische Daten**

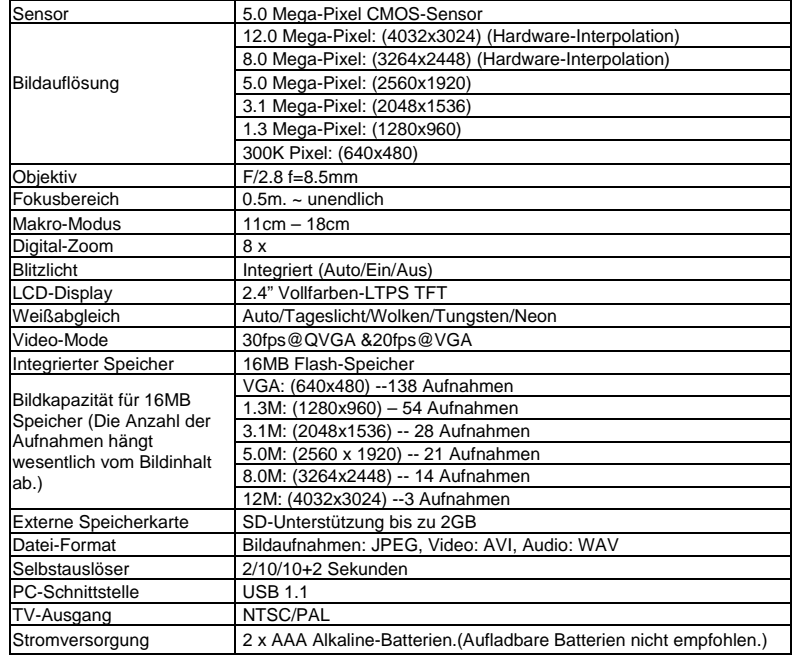

#### **1.2 Systemanforderungen**

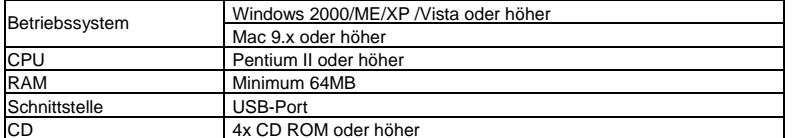

# **2. Komponenten und Bedienungselemente:**

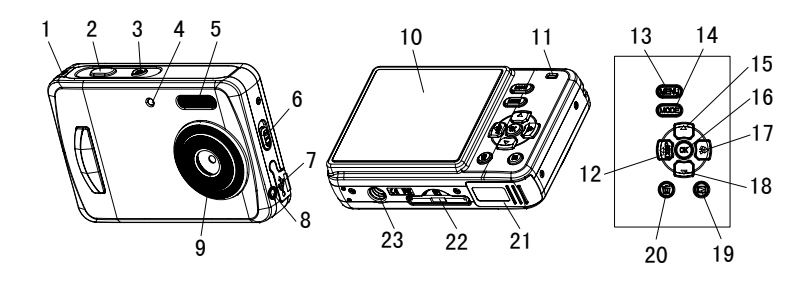

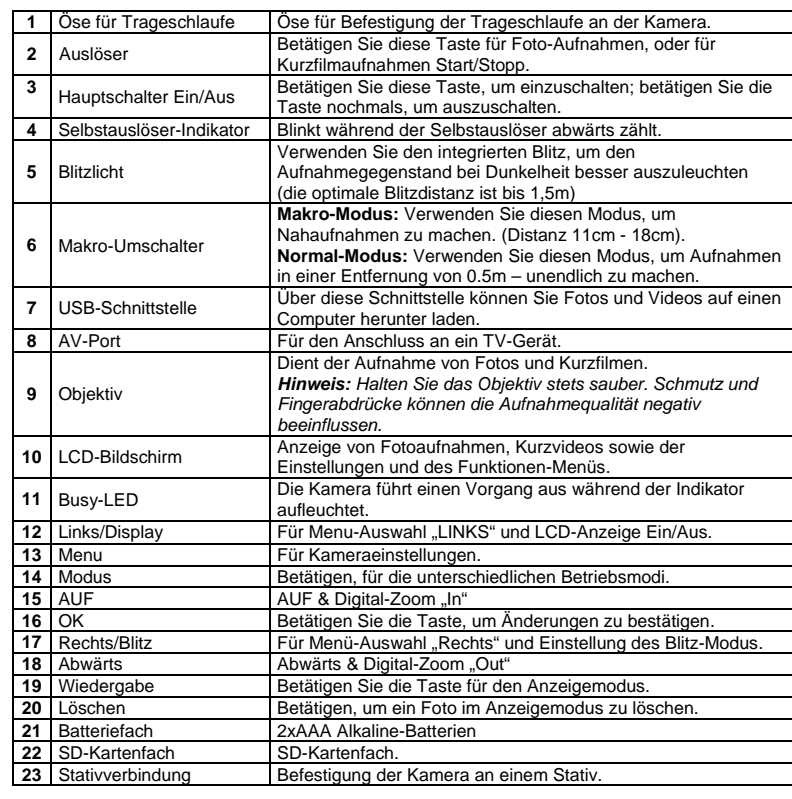

# **3. Technische Details für die kamera-Einstellungen**

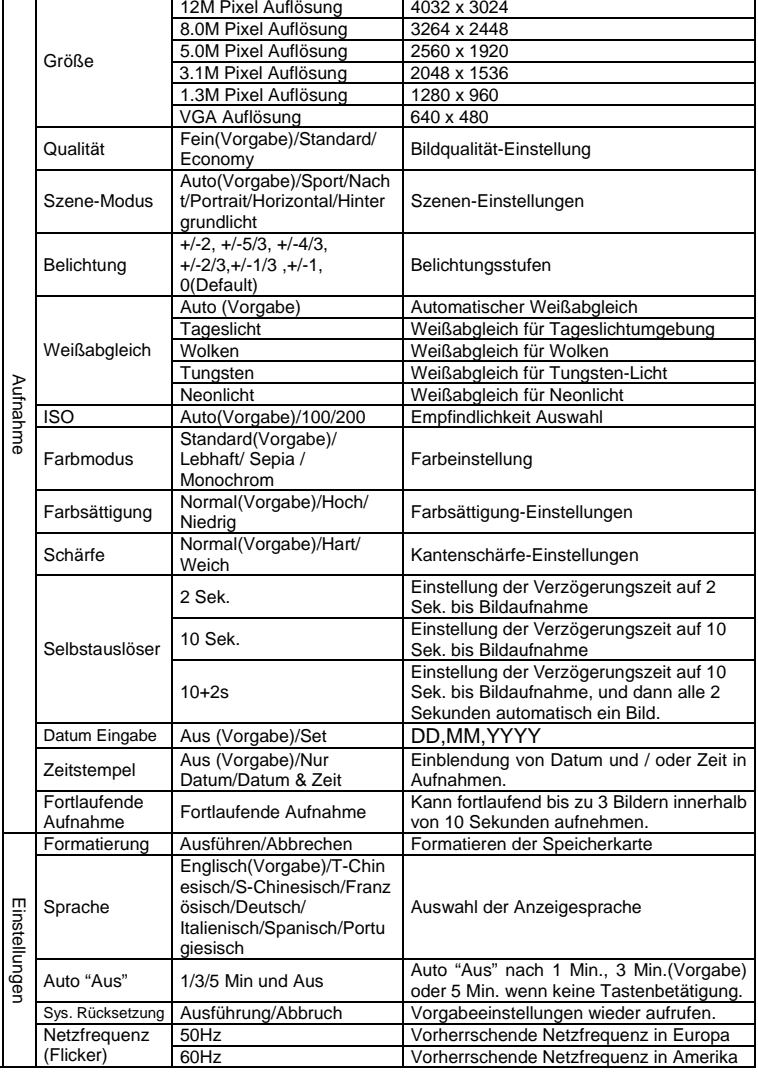

**SET** 

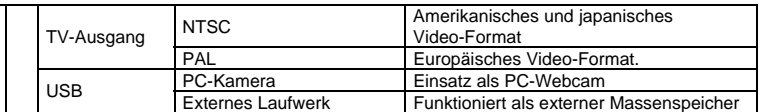

*Hinweis: Die Kamera speichert den letzten Betriebsmodus und die Einstellungen beim Ausschalten* 

# **4. Erklärung der Status-Symbole**

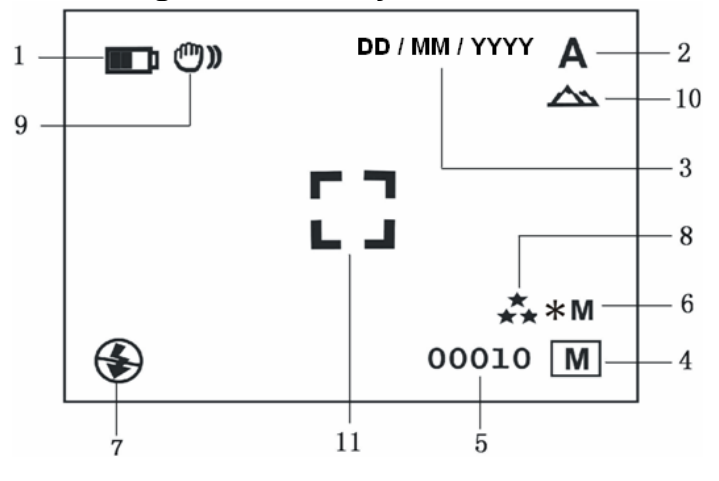

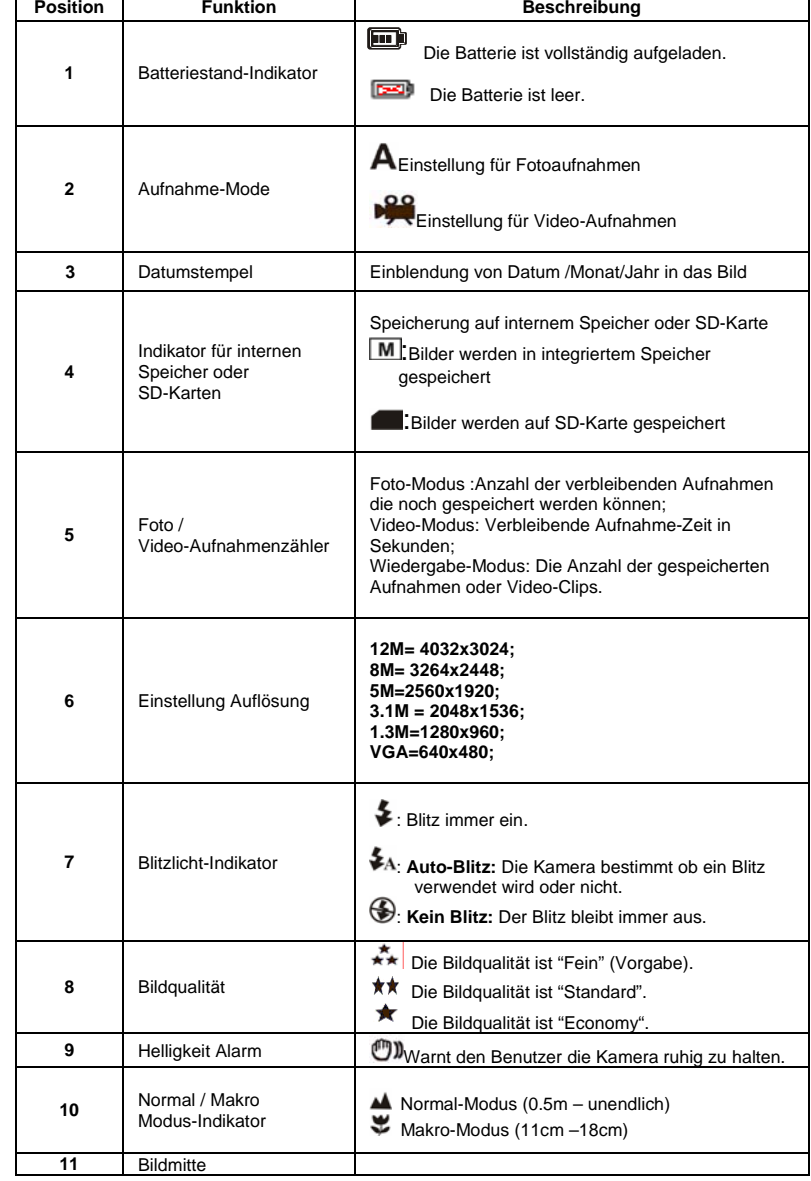

# **5. Der Einsatz der Kamera**

#### **5.1 Batterien Installation**

- 1. Öffnen Sie das Batteriefach.
- 2. Legen Sie 2 Alkaline-Batterien des Typs "AAA" in die Kamera ein.
- 3. Schalten Sie die Kamera ein. Drücken Sie auf den mit POWER bezeichneten Hauptschalter, um die Kamera einzuschalten (nochmals drücken, um wieder auszuschalten).

#### **5.2 Speicherkarte installieren (nicht mitgeliefert)**

Diese Kamera verfügt über einen internen Speicher. Der interne Speicher kann durch eine externe SD Speicherkarte (nicht mitgeliefert) erweitert werden.

Beachten Sie bitte die nachfolgenden Hinweise zur Installation einer optionalen Speicherkarte in der Kamera.

- 1. Schalten Sie die Kamera zuerst aus.
- 2. Führen Sie die SD-Karte in die Kamera ein.

*Hinweis: Die SD Karte kann nur korrekt ausgerichtet in das Kartenfach eingeführt werden. Versuchen Sie niemals die SD-Speicherkarte unter Gewaltanwendung in das Kartenaufnahmefach einzuführen, da dadurch sowohl die Kamera also auch die SD-Speicherkarte beschädigt werden könnten.* 

*Hinweis: Die SD-Speicherkarte muss formatiert werden, bevor Sie Aufnahmen darauf speichern können. Bitte beachten Sie die nachfolgenden Hinweise hierzu.* 

#### **5.3 Formatieren der SD-Speicherkarte**

- 
- 1. Betätigen Sie die Menu-Taste. 2. Rufen Sie das Einstellungen-Menü (Setup) mittels der Recht-Taste auf. 3. Betätigen Sie OK, um zu bestätigen, und wählen Sie den gewünschten Menüpunkt mittels
- der Tasten "Auf" oder "Ab" aus. 4. Betätigen Sie "OK", um die Karte oder den Speicher der Kamera zu formatieren.

#### **5.4 Einstellen der Bildauflösung**

Diese Kamera kann Aufnahmen mit unterschiedlicher Bildauflösung erstellen.

1. Betätigen Sie die MENÜ-Taste, um die gewünschte Auflösungsstufe einzustellen. Auflösung: VGA (640 x 480), 1.3M (1280 x 960), 3.1M (2048 x 1536),

5M (2560 x 1920), 8M (3264 x 2448), 12M (4032 x 3024) 2. Es werden sechs verschiedene Auflösungsstufen angezeigt. Wählen Sie die gewünschte Bildauflösung mittels der Tasten **A** oder  $\nabla$ , und betätigen Sie die OK-Taste, um die Auswahl zu bestätigen.

#### **5.5 Fotos aufnehmen**

- 1. Schalten Sie die Kamera ein, indem Sie die "EIN/AUS"-Taste betätigen.
- 2. Betätigen Sie die MODUS-Taste, um den Foto-Modus  $(A)$  zu aktivieren.
- 3. Verwenden Sie, abhängig von der Entfernung zum Objekt, den Makro-Schalter, um die Entfernung korrekt einzustellen. Wählen Sie das Blumen-Symbol ( $\blacktriangleright$ ), wenn Sie eine Nahaufnahme (11cm – 18cm) machen möchten.

Bringen Sie den Makro-Schalter in die Normal-Einstellung ( $\triangle$ ) (0,5m – unendlich), wenn Sie Aufnahmen der Umgebung oder von Personen machen möchten. 4. Wenn Sie nicht sicher sind, ob die Beleuchtung der Aufnahme ausreichend ist, dann schalten

- Sie den Automatik-Blitz ( $\clubsuit$ A) ein, indem Sie die Blitz-Taste betätigen. (Der Blitz wird nicht ausgelöst, wenn die Batterie dafür zu schwach ist).
- 5. Verwenden Sie den LCD-Bildschirm, um den gewünschten Bildausschnitt zu wählen.
- 6. Betätigen Sie dien Auslöser-Taste und halten Sie die Kamera dabei 2 3 Sekunden so ruhig wie möglich, bis wieder ein Bild im LCD-Bildschirm sichtbar ist.

#### *Vorsicht: 1) Wir empfehlen nicht Aufnahmen von schnell bewegten Objekten zu machen. 2)Das Bild könnte verzerrt aufgenommen werden, wenn Sie Aufnahmen aus einem schnell fahrenden Fahrzeug heraus machen.*

#### **5.6 Zoom "In" und "Out"**

Diese Kamera ist mit einem 8-fach Zoom ausgerüstet.

- 1. Aktivieren Sie die Zoom-Funktion mittels der Tasten▲ oder ▼; die Zahl im Display zeigt die Zoom-Stufe an. 8.0 ist das maximale Zoom.
- 2. Sie können die Zoomstufe kontinuierlich mittels der Tasten "AUF" oder "AB" einstellen.

#### **5.7 Aufnahmen mittels der Selbstauslöser-Funktion erstellen.**

 Sie können die Selbstauslöser-Funktion für die Erstellung von Fotoaufnahmen verwenden, in denen Sie selbst erscheinen, oder von Objekten, für deren Aufnahmen die Kamera so ruhig wie möglich gehalten werden muss, z.B. mittels eines Stativs.

- 
- 1. Stellen Sie den Foto-Modus ein.<br>2. Betätigen Sie die MENU-Taste 2. Betätigen Sie die MENÜ-Taste. Das Kurzmenü erscheint.
- 3. Betätigen Sie  $\blacktriangledown$ , um den Selbstauslöser-Modus zu aktivieren, und betätigen Sie "OK" und ▲ oder ▼, um die gewünschte Verzögerungszeit einzustellen: 2 Sekunden / 10 Sekunden / 10+2 Sekunden oder "aus".
- 4. Betätigein Sie die "OK"-Taste, um die Einstellungen zu bestätigen. Die Selbstauslöserfunktion ist nun einsatzbereit.
- 5. Richten Sie die Kamera auf das gewünschte Objekt.
- 6. Betätigen Sie den AUSLÖSER (SHUTTER), um eine Aufnahme zu machen.<br>7. Die Selbstauslöser-LED an der Vorderseite der Kamera blinkt nun.
- Die Selbstauslöser-LED an der Vorderseite der Kamera blinkt nun.
- 8. Das Bild wird aufgenommen, nachdem das von Ihnen eingestellte Zeitintervall abgelaufen ist, und die Kamera erzeugt einen einzelnen Piepton.

#### **5.8 Aufnahme von Video-Clips**

- 1. Betätigen Sie die MODUS-Taste, um den Video-Modus auszuwählen.<br>2. Betätigen Sie die AUSLÖSER Taste (SHUTTER) um die Video-Aufre 2. Betätigen Sie die AUSLÖSER-Taste (SHUTTER), um die Video-Aufnahme zu beginnen, und betätigen Sie die AUSLÖSER-Taste (SHUTTER) nochmals, um die Aufnahme wieder
- zu beenden. Der Video-Clip wird als Datei im "AVI"-Format im Kameraspeicher festgehalten.<br>3. Betätigen Sie die MENÜ-Taste, um die gewünschte Auflösung, EV und WB (Weißabgleich)
- einzustellen, und bestätigen Sie mit OK.

#### **5.9 Fotoaufnahmen ansehen**

- 1. Betätigen Sie die PLAYBACK-Taste (ANSICHT), gefolgt von den Tasten < oder  $\blacktriangleright$ , um einen Video-Clip oder ein Foto auszuwählen.
- 2. Betätigen Sie die ▲, und die Ansicht wird um den Zoom-Faktor 2x vergrößert; betätigen Sie nochmals, und die Ansicht wird um den Zoom-Faktor 3 vergrößert ... bis zu 8-fach Zoom.
- 3. Bestätigen Sie mittels "OK", betätigen Sie die Tasten  $\blacktriangle$ ,  $\blacktriangledown$ ,  $\blacktriangleleft$  oder  $\blacktriangleright$ , um das Bild im Display zu verschieben.
- 4. Betätigen Sie die MENÜ-Taste, um den Menüpunkt DIA-SHOW (SLIDE SHOW) auszuwählen, und bestätigen Sie mit "OK". Die Aufnahmen auf der Kamera oder auf Ihrer SD-Karte werden nun automatisch aufeinanderfolgend in einer Diashow angezeigt.

#### **5.10 Video-Clips abspielen**

- 1. Betätigen Sie OK während das Vorschaubild für einen Video-Clip angezeigt wird, um diesen abzuspielen, und betätigen Sie die ABWÄRTS-Taste, um die Wiedergabe zu beenden.
- 2. Betätigen Sie OK, um die Wiedergabe zu pausieren.<br>3. Betätigen Sie die PLAYBACK-Taste (WIEDERGABE 3. Betätigen Sie die PLAYBACK-Taste (WIEDERGABE) nochmals, um die Wiedergabe zu beenden.

#### **5.11 Sprachaufnahmen**

1. Betätigen Sie die MODUS-Taste, um den Sprachaufnahme-Modus zu aktivieren. 2. Betätigen Sie die AUSLÖSER-Taste (SHUTTER), um eine Aufnahme zu starten, und betätigen Sie nochmals, um anzuhalten.

#### **5.12 Fotos und Kurzvideos löschen**

 Sie können eine einzelne Aufnahme/Video-Clip oder alle Fotoaufnahmen/Video-Clips aus dem Speicher löschen.

#### **5.12.1 Fotos löschen**

- Beachten Sie die nachfolgenden Hinweise zum Löschen von Fotos aus dem Speicher.
- 1. Betätigen Sie die WIEDERGABE-Taste (PLAYBACK), um den Anzeigemodus zu aktivieren. Betätigen Sie die MENÜ-Taste, und wählen Sie den Menüpunkt "Löschen Ein/Löschen Alle", und bestätigen Sie mit "OK".
- 3. Wenn Sie den Menüpunkt "Bild sichern" (Protect Picture) wählen, dann kann diese Datei oder die Aufnahme nicht unbeabsichtigt gelöscht werden.
- 4. Betätigen Sie die "MENÜ"-Taste, um den Vorgang zu beenden.

*HINWEIS: Wenn Sie den Menüpunkt "Alle Löschen" wählen und mittels "OK" bestätigen, dann werden alle gespeicherten Aufnahmen gelöscht.* 

#### **5.12.2 Eine Aufnahme direkt löschen**

1. Betätigen Sie die "PLAYBACK"-Taste, um den Anzeigemodus aufzurufen. 2. Wählen Sie das gewünschte Foto (Kurzvideo), das Sie löschen möchten, und betätigen Sie die LÖSCHEN-Taste (DELETE). 3. Bestätigen Sie mittels "OK".

## **6. Kamera-Treiber Installation**

 Der Kameratreiber auf der Begleit-CD muss zur Nutzung der Kamera unter den folgenden Anwendungen installiert werden: Für Windows ME, Windows 2000, Windows XP und Windows Vista: Nur für den Einsatz als

PC-Kamera. (Der Treiber für das Herunterladen von Aufnahmen/Videos ist bereit im Betriebssystem enthalten.)

#### **6.1 De-Installation alter Treiber und Geräte**

 Es kann sein, dass zwischen einem alten, bereits auf dem PC installierten Treiber und einem neuen Treiber ein Konflikt auftritt. In diesem Fall sollten Sie alte Treiber vor der Installation eines neuen Treibers zuerst deinstallieren.

- 1. Starten Sie Windows im "Safe-Modus" (betätigen Sie F8 während Windows startet, und wählen Sie anschließend "Safe-Modus" im angezeigten Start-Menü aus.)
- 2. Klicken Sie auf "Start Einstellungen Systemsteuerung", und führen Sie einen Doppelklick auf das Symbol "Software" aus.
- 3. Suchen Sie alle installierten Programme für ähnliche oder alte Geräte, und entfernen Sie diese, indem Sie die Taste "Ändern/Entfernen" anklicken. Im "Safe-Modus" kann es sein, dass manche Programme zweimal angezeigt werden. Entfernen Sie in diesem Fall auch die zweite Anzeige für ein Programm 4. Führen Sie einen Neustart aus.

#### **6.2 Installation des Treibers für Windows ME / Windows 2000 / Windows XP / Windows Vista**

*Hinweis: Stellen Sie sicher, dass alle anderen Programme vor der Installation geschlossen wurden.* 

- *Hinweis: Bei der Installation unter Windows XP/Vista, erscheint möglicherweise eine Meldung, die besagt, dass der Treiber nicht signiert ist. Die Funktionalität des Programms wird dadurch jedoch in keiner Weise eingeschränkt. Bitte klicken Sie in diesem Fall auf "Ja", um die Installation fortzusetzen.*
- *Hinweis: Zum Beispiel: 'D:\' zeigt den Laufwerksbuchstaben für das CD-ROM-Laufwerk an. Der Buchstabe kann auf Ihrem System jedoch ein anderer sein.*
- 1. Legen Sie die CD-ROM in das Laufwerk des Computers ein. Der Installationsvorgang beginnt automatisch. Wenn die Installation nicht automatisch beginnt, dann gehen wie folgt vor:
- a) Wählen Sie "Ausführen" im Windows Startmenü. b) Schreiben Sie [D:\SETUP.EXE] und klicken Sie auf 'OK', um die Software zu installieren.
- 2. Das Installationsprogramm wird nun gestartet.<br>3. Wählen Sie die gewünschte Installationssprac
- 3. Wählen Sie die gewünschte Installationssprache.
- 4. Klicken Sie auf "Treiber Installieren", um die Installation des Kamera-Treibers auszuführen.<br>5. Eolgen Sie den Bildschirmbinweisen. 5. Folgen Sie den Bildschirmhinweisen.

#### **6.3 Anschließen der Kamera**

 Diese Kamera kann auf zwei Arten an Ihrem PC angeschlossen werden: Als Massenspeicher, oder als PC-Kamera für Videokonferenzen über das Internet.

#### **6.3.1 Anschluss als Massenspeicher**

- 1. Schalten Sie die Kamera mittels der "EIN/AUS"-Taste ein.
- 2. Betätigen Sie die MENÜ-Taste, gefolgt von der RECHTS-Taste, um das Einstellungen-Menü aufzurufen.
- 3. Betätigen Sie die <sup>-</sup>Taste, um den Eintrag "USB"-Verbindung auszuwählen.
- 4. Betätigen Sie die Tasten  $\triangle$  oder  $\nabla$ , um den Laufwerk-Modus auszuwählen.
- 5. Betätigen Sie OK, um die Einstellungen zu bestätigen.<br>6. Verbinden Sie die Kamera mit dem Computer.
- 6. Verbinden Sie die Kamera mit dem Computer.
- 7. Windows erkennt automatisch die angeschlossene Kamera. Die Kamera funktioniert nun als externes Wechsellaufwerk.

#### **6.3.2 Anschluss der Kamera als PC-Kamera**

 Nach dem Anschluss der Kamera an den PC können Sie diese als Webcam für Videokonferenzen unter Windows NetMeeting oder Windows Messenger verwenden.

7. Windows erkennt nun automatisch die angeschlossene Kamera. Sie können die Kamera

**Störung a Ursache Abhilfe** 

Die Speicherkarte, oder der integrierte Speicher wurden nicht korrekt formatiert.

Blitz funktioniert nicht. Batterie ist zu schwach. Legen Sie neue ALKALINE-Batterien ein.

Sie verwenden den falschen

1. Die Kamera wurde nicht ruhig gehalten. 2. Das Objektiv ist verschmutzt. 3. Die Kamera ist in den falschen Modus eingestellt.

1. Konflikt mit anderen Kamera- oder Video-Treibern. 2. Der Modus wurde nicht korrekt auf "PC-Kamera"

eingestellt.

"Vorschau" wurde im Optionen-Menü für den PC nicht eingestellt.

Der Blitz wurde in den Dauerblitz-Modus vinter heller Umgebung eingestellt.

Batterietyp.

Alle Batterien korrekt einlegen und

Formatieren Sie den Speicher im SETUP-Modus für die Kamera. Bitte beachten Sie Abschnitt 5.3.

1. Stellen Sie sicher, dass alle Kabelverbindungen sicher und korrekt ausgeführt wurden, und führen Sie einen Neustart des Computers aus, falls nötig. 2. Aktivieren Sie den Modus für den Betrieb als Wechsellaufwerk; beachten Sie Abschnitt 6.3.1(System-Einstellungen; USB-Anschlüsse).

Legen Sie neue ALKALINE-Batterien

Bringen Sie den Blitz in die Einstellung "Auto-Modus"  $\clubsuit$ A

1. Halten Sie die Kamera bei der Aufnahme so ruhig wie möglich bis Sie einen Piepton hören. 2. Reinigen Sie das Objektiv mittels eines weichen, trockenen Tuchs. 3. Stellen Sie den Macro-Modus entsprechend der Entfernung

zum Objekt ein.

1. Entfernen Sie andere Kamera-Treiber vollständig von Ihrem System. Gelegentlich kann es sein, dass Sie Ihr System neu

installieren müssen.

 2. Aktivieren Sie den "PC"-Modus für die Kamera; beachten Sie Abschnitt 6.3.2 hierzu (System-Einstellungen, USB-Verbindung).

Klicken Sie auf "Vorschau" (Preview) im Optionen-Menü), um die Einstellung zu aktivieren.

> Nur für EU AM-D562K-ADE-CLV-R1

auswechseln.

ein.

Schwache Batterie. Batterie wurde verkehrt

1. Verbindung Fehler. **Der Betriebsmodus der** Kamera wurde nicht korrekt auf "Wechsellaufwerk" eingestellt.

eingelegt.

- (Sie müssen den entsprechenden Treiber vor dem Anschluss der Kamera an den Computer installieren.) 1. Schalten Sie die Kamera ein, indem Sie die "EIN/AUS"-Taste betätigen.<br>2. Betätigen Sie die MENÜ-Taste, gefolgt von der RECHTS-Taste, um die
- 2. Betätigen Sie die MENÜ-Taste, gefolgt von der RECHTS-Taste, um die das Einstellungen-Menü aufzurufen.
- 3. Betätigen Sie die <sup>-</sup>Taste, um die USB-Verbindung zu wählen.

Schließen Sie die Kamera an den Computer an.

4. Betätigen Sie die Tasten ▲oder , um den PC-Kameramodus auszuwählen.<br>5. Bestätigen Sie mit "OK". Coder , um den PC-Kameramodus auszuwählen. 5. Bestätigen Sie mit "OK".

nun als Webcam verwenden.

**7. Störungssuche** 

Kamera kann nicht mittels des Hauptschalters (Power) eingeschaltet werden.

Fotos können bei der Aufnahme nicht gespeichert werden.

Wechsellaufwerk kann nach dem Anschluss der Kamera an den Computer nicht gefunden werden.

Batterien sind sehr schnell

leer.

Die Fotos sind überbelichtet

Fotos sind unscharf

Keine Vorschau im PC-Kamera-Modus

Ein Warnhinweis erscheint: "Kein Aufnahmegerät erkannt", erscheint beim Anschluss als PC Webcam.